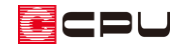

# 内障子を設定する方法

文書管理番号:1232-01

## Q .質 問

引き違い窓に内障子を付けたい。

# A .回 答

内障子付きの建具は、 トーゴ (引違(二重))や (FIX(二重))を配置すると設定できます。 ここでは、 <mark>|主|</mark>(引違(二重))を配置し、 内障子を設 定する方法を説明します。 建具部材指定で入力した場合と、建具部材指定を 使用していない場合とで設定画面が異なります。

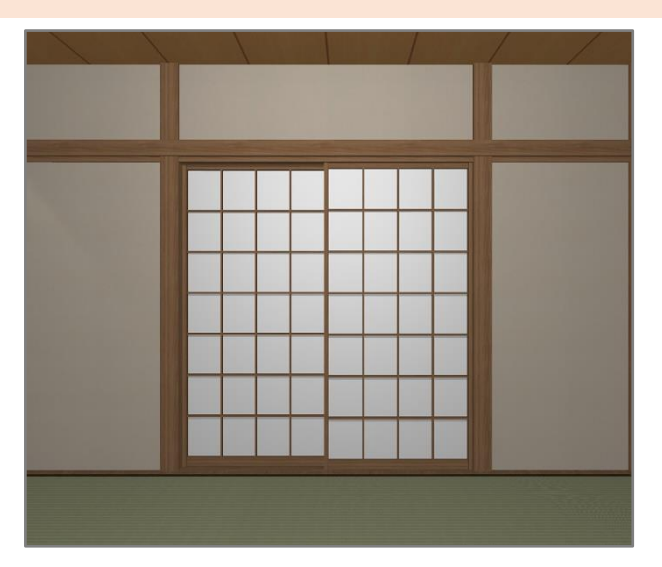

## 操作手順

- ①  $\left\langle \right\vert \left\vert \right\vert \left( \left\vert \mathcal{F} \right\vert \right) \left( \left\vert \right\vert \left( \left\vert \mathcal{F} \right\vert \right) \left( \left\vert \mathcal{F} \right\vert \right) \left( \left\vert \mathcal{F} \right\vert \right) \left( \left\vert \mathcal{F} \right\vert \right) \left( \left\vert \mathcal{F} \right\vert \right) \left( \left\vert \mathcal{F} \right\vert \right) \left( \left\vert \mathcal{F} \right\vert \right) \left( \left\vert \mathcal{F} \right\vert \right) \left( \left\vert \mathcal$
- ② <sup>▲</sup>(3点配置(定尺))になっていることを確認
	- \* ここでは (3 点配置(定尺))を使用しますが、配置する 位置やサイズに応じて建具の入力モードを変更してく ださい。
- ③ 配置したい位置で、起点―終点―外側の順でクリック
	- \* 引き違い(二重)の建具が配置されます。
	- \* (建具選択配置)が有効になっている場合は、高さ・詳細情報設定の画面が表示されます。そ のまま P.2 操作⑤に進んでください。

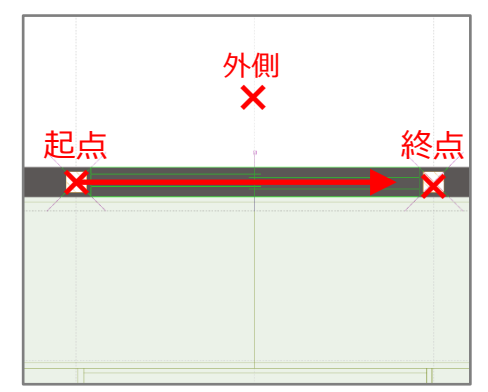

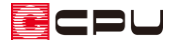

- ④ (要素選択)をクリックし、配置した引き違い(二重)の建具をダブルクリック
	- \* 配置した引き違い(二重)の建具を (要素選択)で選択後、右クリックメニューの「高さ設定」 をクリックしてもかまいません。
	- \* 高さ・詳細情報設定の画面が表示されます。
- ⑤ 障子柄を確認、変更
	- \* ここでは、「横繁」に変更します。

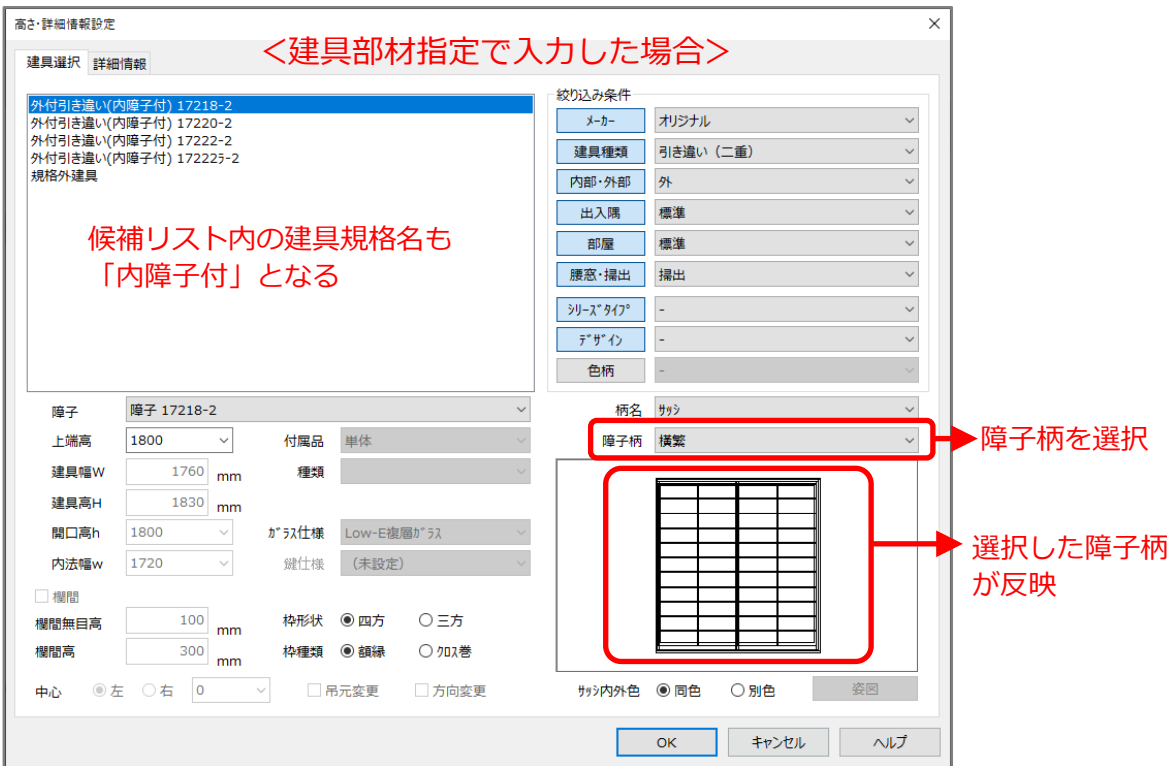

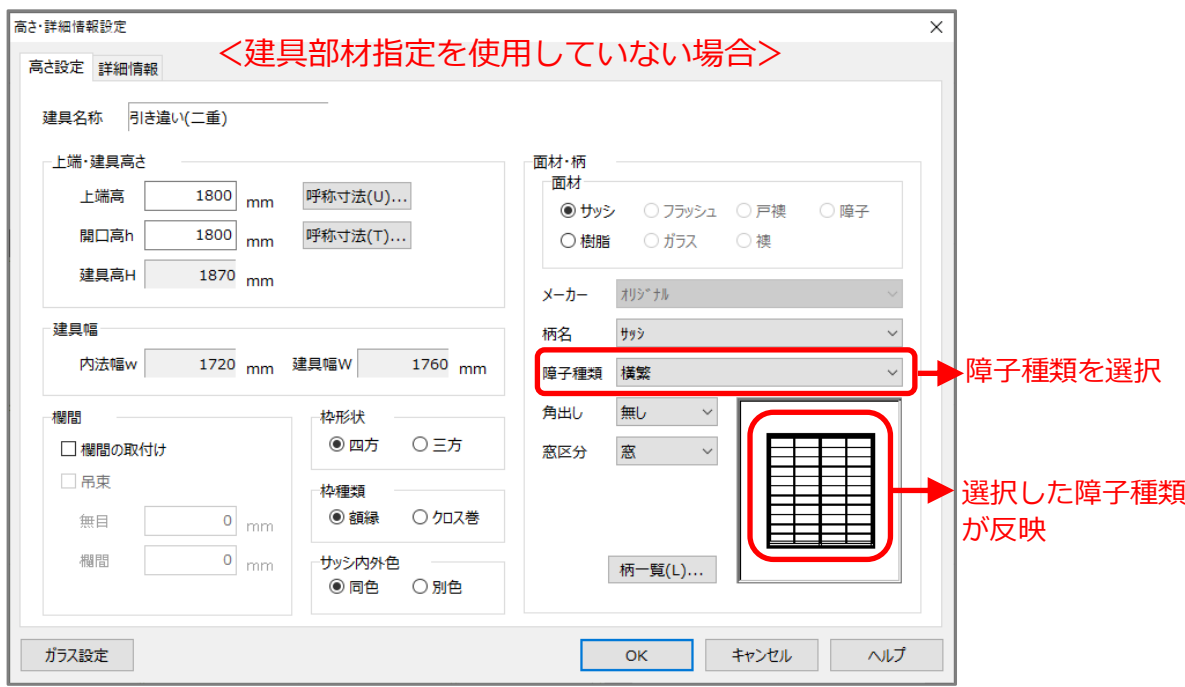

- ⑥ 「OK」をクリック
	- \* 高さ・詳細情報設定で設定した内容に変更され、各種図面や (3D パース)に反映します。
	- \* 障子は、 13Dパース)の (建具開閉)に対応しています。

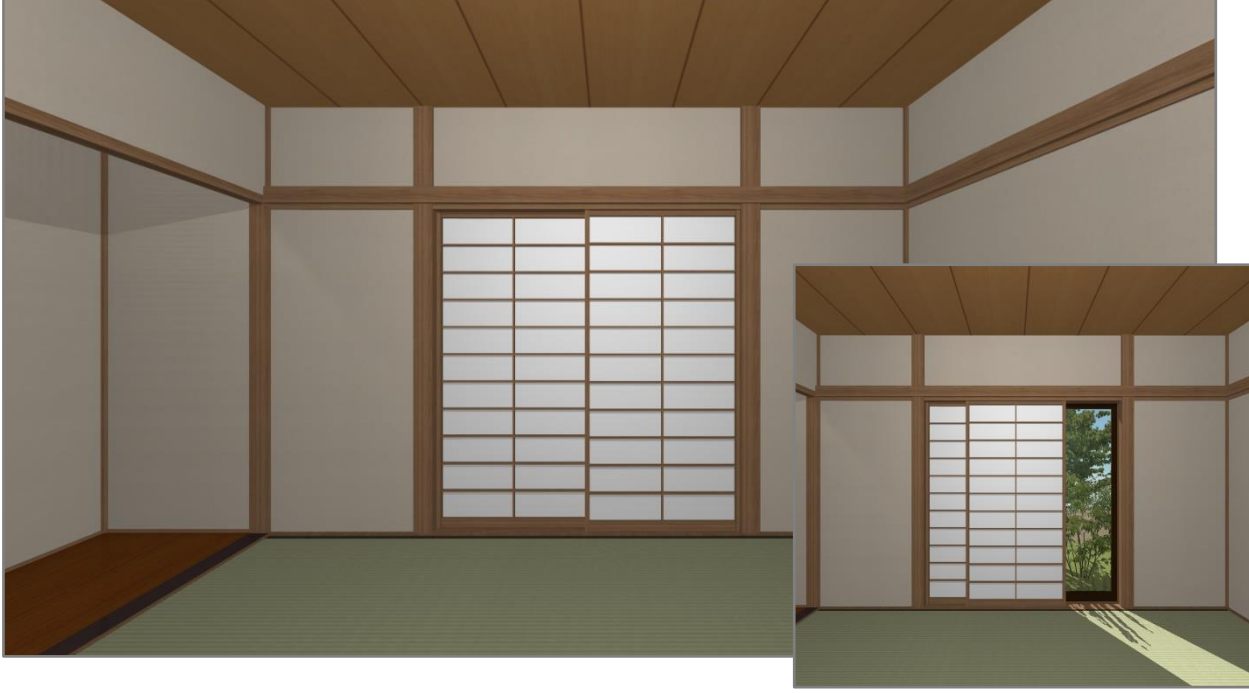

<建具開閉>

### 参考

### ⚫ 建具呼称配置で入力する場合

(建具)の (建具呼称配置)で建具を入力する場合は、外部建具で建具種類の「引き違い(内障 子付)」や「外付引き違い(内障子付)」を選択すると、内障子付きの引き違い窓を配置できます。

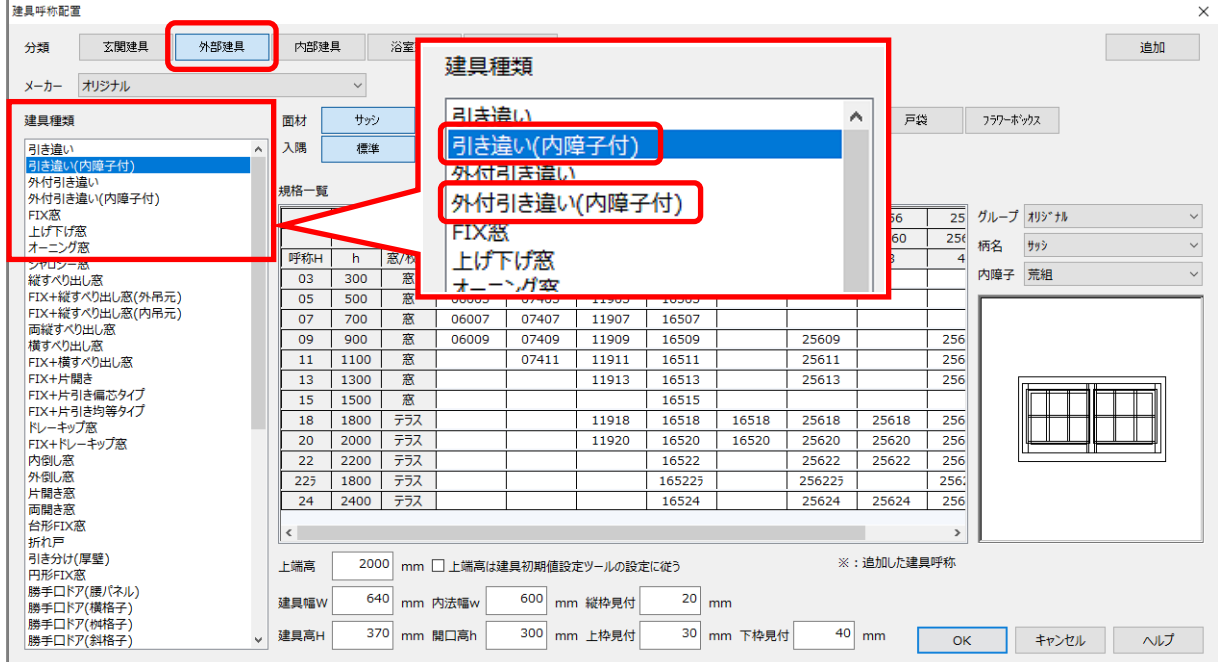

障子柄の初期設定について

 (引違(二重))を配置した場合の障子種類の初期設定は、建具部材指定で入力した場合と建具部 材指定を使用していない場合とで異なります。

建具部材指定で入力した場合、障子種類は「障子」が設定されます。

建具部材指定を使用していない場合、部屋属性に応じて「障子」「サッシ」のいずれかが設定されま す。和室、板の間、床の間の部屋属性の場合は「障子」が設定され、その他の部屋属性の場合は「サ ッシ」が設定されます。必要に応じて変更してください。